# **Table of Contents**

# WinThor

 $\overline{\mathbf{1}}$ 

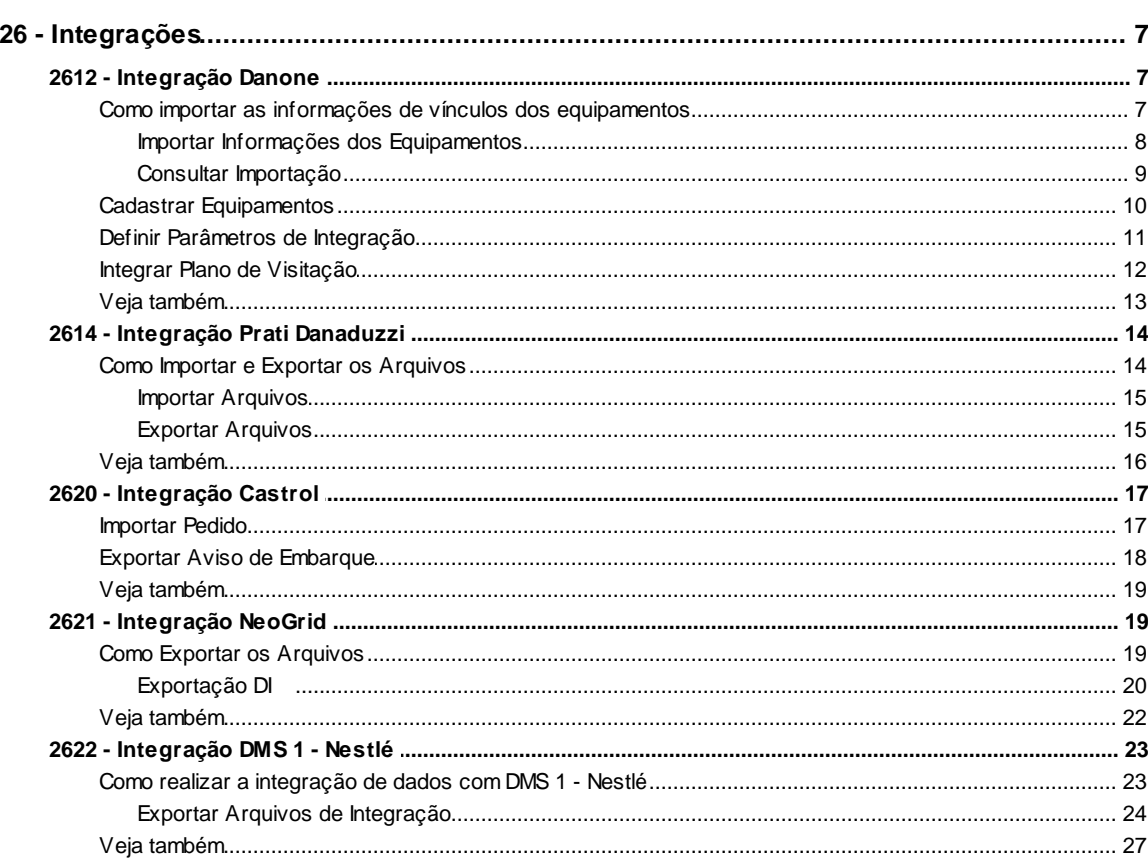

# **Index**

 $\overline{7}$ 

 $\mathbf 0$ 

# <span id="page-1-0"></span>**1 WinThor**

# <span id="page-1-1"></span>**1.1 26 - Integrações**

# **1.1.1 2612 - Integração Danone**

Esta rotina tem como objetivo realizar a importação das informações de vínculos dos equipamentos da indústria Danone de acordo com o livro (região designada pela Danone), o produto e a quantidade, assim como definir parâmetros de integração, realizar a consulta da importação, o cadastro de equipamento e a inclusão de fornecedor(res), a fim de que possam ser posteriormente enviadas ao sistema de Força de Vendas para identificação dos produtos de sugestão de vendas. A rotina possibilita a pesquisa para conferência e impressão.

A rotina também realiza a exportação de dados de vendas para a Danone e importação de planilha de Plano de Visitação (arquivo de retorno), objetivando a alteração do cadastro de visitas planejadas para melhor gerenciamento e otimização do processo.

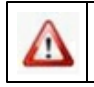

Antes de realizar as ações desta rotina, é necessário seguir os [procedimentos](#page-1-2) iniciais.

# **O que você deseja saber?**

Importar informações dos [equipamentos](#page-2-0)

Consultar importação

Cadastrar [equipamento](#page-4-0)

Definir [Parâmetros](#page-5-0) de Integração

Integrar Plano de [Visitação](#page-6-0)

#### Veja [também](#page-7-0)

# <span id="page-1-2"></span>**1.1.1.1 Como importar as informações de vínculos dos equipamentos**

Para que os processos da rotina sejam realizados, é necessário que as rotinas essenciais para o funcionamento do processo estejam atualizadas e os cadastros prévios tenham sido definidos, assim como outros pré-requisitos, conforme indicações abaixo:

**Verifique o diretório para a exportação dos dados e permissão de acesso:**

- A pasta MOD-026 deve estar no caminho C:\WinThor\PROD\ETC\Config\MOD-026;
- O acesso deve ser permitido para a gravação de dados na pasta P:\etc\config\mod-026, pois ao finalizar a rotina, ela irá gravar as configurações nessa pasta.

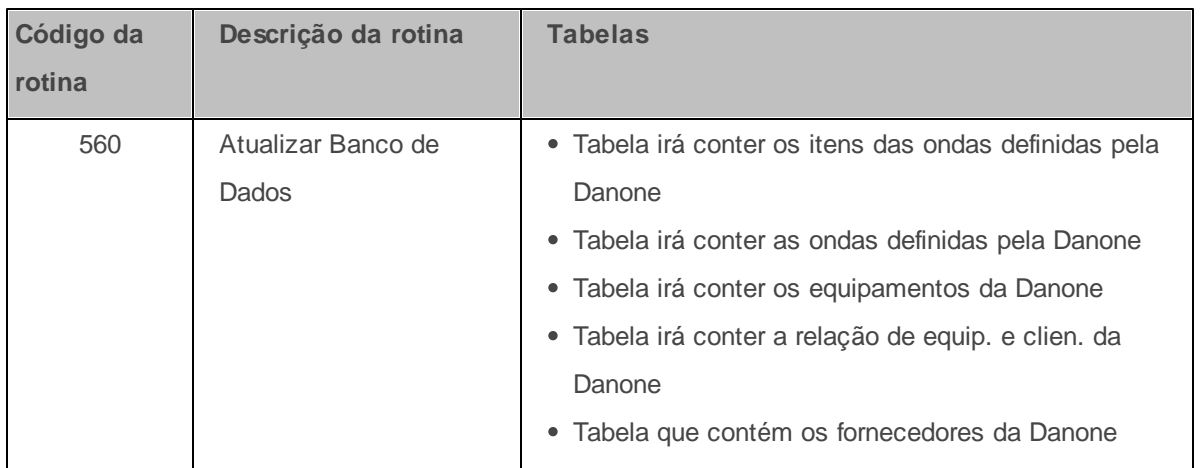

# **Confira se a rotina abaixo está atualizada a partir da versão 23.00.00:**

# **Verifique se os cadastros abaixo foram realizados:**

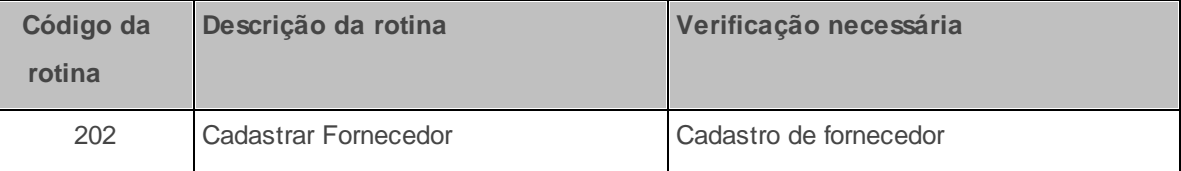

Caso haja a necessidade de realizar atualizações de rotinas, cadastros, parametrizações Δ e/ou você possua alguma restrição/permissão de acesso na rotina, procure o administrador responsável pelo Sistema WinThor em sua empresa.

#### <span id="page-2-0"></span>1.1.1.1.1 Importar Informações dos Equipamentos

A importação das informações dos equipamentos Danone vinculados ao livro, ao produto e à quantidade, de acordo com a **onda** (período de vigência), poderá ser realizada para a identificação dos produtos de sugestão de vendas.

**Antes de iniciar a consulta, verifique** se as [atualizações](#page-1-2) foram realizados.

#### **Realizando a importação:**

- 1) Na tela principal, acesse a aba **Importação** e pesquise, no campo **Arquivo**, o arquivo xls desejado para importação, com os dados de uma onda;
- 2) Informe a **Data inicial da Vigência**;
- 3) Marque a opção **Importar a primeira linha do arquivo**, caso necessário;
- 4) Confira os dados importados, através da planilha;

5) Acione o botão **Importar**. A data de importação é gravada para controle interno.

**Observação:** Quando houver nova importação de dados de uma onda já existente, seus dados serão sobrepostos.

**Após realizar a importação das informações dos equipamentos** elas estarão disponíveis para futuro envio ao sistema de Força de Vendas para identificação dos produtos de sugestão de vendas.

#### 1.1.1.1.2 Consultar Importação

A consulta das informações importadas pode ser realizada a fim de que sejam conferidas e impressas, caso necessário.

**Antes de iniciar a consulta, verifique** se os [atualizações](#page-1-2) foram realizados.

#### **Realizando a consulta:**

- 1) Na tela principal, acesse a aba **Consultas** e preencha os filtros de pesquisa abaixo, de acordo com a necessidade:
	- 1.1) **Ondas;**
	- 1.2) **Equipamento,** cadastrado na aba [Cad.](#page-4-0) [Equipamento](#page-4-0)**;**
	- 1.3) **Período de Vigência**, com data inicial e final;
- 1.4) **Período de Importação**, com data inicial e final.
- 2) Acione o botão **Pesquisar** e confira as informações da planilha, composta das seguintes colunas:
	- 2.1) **Cód. Onda**;
	- 2.2) **Dt. Ini. Vigência**;
	- 2.3) **Dt. Importação**;
	- 2.4) **Cód. Equip.**;
	- 2.5) **Equipamento**;
	- 2.6) **Cód. Fábrica**;
	- 2.7) **Produto**;
	- 2.8) **Cód. Prod**.;

2.9) **Qtde.,** com a quantidade de produtos contidos no equipamento.

3) Acione o botão **Relatório** e, ao visualizá-lo, imprima-o, caso necessário.

#### <span id="page-4-0"></span>**1.1.1.2 Cadastrar Equipamentos**

O cadastro de equipamentos, assim como a sua exclusão, pode ser realizado para a atualização da lista de equipamentos da Danone, assim como os vínculos dos clientes e quantidade.

#### **Realizando o cadastro do equipamento:**

1) Na tela principal, acesse a aba **Cad. Equipamento** e siga os procedimentos abaixo:

1.1) Clique na barra **Atualizar lista de equipamentos** e, na janela aberta em seguida, acesse a aba **Equipamentos** e preencha os campos **Código** e **Descrição** do equipamento;

1.2) Salve ou exclua as alterações feitas, nos respectivos botões, e confira as informações através da planilha **Equipamentos;**

1.3) Acesse a aba **Equipamentos x Cliente** e preencha os campos de pesquisa **Equipamento** e **Cliente,** assim como o campo **Quantidade;**

1.4) Salve ou exclua as alterações feitas, nos respectivos botões, e confira as informações através da planilha **Equipamentos x Cliente**. O equipamento, cliente e quantidade estarão vinculados;

1.5) Acione o botão **Fechar**.

2) Dessa forma, as informações atualizadas serão apresentados na planilha da aba **Cad. Equipamento.**

#### <span id="page-5-0"></span>**1.1.1.3 Definir Parâmetros de Integração**

Os parâmetros de integração são informações que serão utilizadas pelo sistema de Força de Vendas, dos distribuidores Danone, para a formação da sugestão de venda.

#### **Definindo os parâmetros de integração.**

1) Na tela principal, acesse a aba **Parâmetros de Integração** e preencha os campos:

- **Estoque de Segurança em %** valor utilizado junto à informação de giro de mercadoria e frequência de visita na formação da sugestão de venda, de forma a sempre garantir um estoque mínimo no cliente.
- **Referência em Qtd. Coletas Realizadas -** quantidade de coletas que serão utilizadas na formação da sugestão de venda.
- 2) Selecione, no campo **Permitir Venda sem Coleta de Estoque,** uma das opções: **Sim** ou **Não.** Por recomendação da Danone, a opção padrão será **Não,** pois caso esteja selecionada a opção **Sim** o cálculo da sugestão de vendas será realizado de forma diferente;
- 3) Selecione, no campo **Tipo de Troca**, uma das opções abaixo:
- **Abatimento na NF de Venda (A)**, para que a troca do produto seja realizada com o abatimento na Nota Fiscal de Venda;
- **Troca pote/pote (T)**, onde o Força de Vendas gera um pedido exclusivo para a troca;
- **Nenhuma (N)**.
- 4) Acione o botão **Salvar**.

#### <span id="page-6-0"></span>**1.1.1.4 Integrar Plano de Visitação**

A rotina realiza a geração de arquivos de exportação (de vendas e visitas planejadas) para a Danone e importação de planilha de Plano de Visitação alterada pela Danone (arquivo de retorno).

**Realizando a exportação dos arquivos de vendas e visitas planejadas para a Danone:**

- 1) Acesse a aba **Plano de visitação**, sub-aba **Exportação**, e informe ou selecione os campos **Filial**, **Fornecedor** e **Departamento**. Esses campos possibilitam múltipla seleção;
- 2) Informe ou selecione o campo **Seção**, caso necessário. Esse campo também possibilita múltipla seleção;
- 3) Informe na caixa **Período** os campos **Data Inicial** e **Data Final** para a pesquisa dos dados selecionados acima;
- 4) Selecione o **Diretório de exportação** dos arquivos;
- 5) Clique no botão **Exportar**, finalizando o processo de exportação das informações de vendas e visitas planejadas.

**Realizando a importação da planilha de plano de visitação da Danone**:

1) Acesse a aba **Plano de visitação**, sub-aba **Importação**, e selecione o arquivo de Plano de Campo da Danone no campo **Arquivo de importação** (planilha com plano de visitação alterado pela Danone, em formato excel .xls);

- 2) Selecione na caixa **Vigência** a **Data inicial** e **Data final**;
- 3) Clique no botão **Importar** finalizando o processo de importação.

**Observação**: a importação do arquivo segue as seguintes regras:

- A rotina exclui todos os registros cadastrados na rotina **354 - Cadastrar Rota de Visita a Cliente** para os RCA's e Clientes encontrados na planilha a ser importada;
- $\bullet$  O valor da periodicidade deve ser gravado conforme o valor da Frequência de visita (B = 7 (Bissemanal);  $S = 7$  (Semanal);  $Q1 = 14$  (Quinzenas ímpares);  $Q2 = 14$  (Quinzenas pares);
- Quando a frequência for B = Bissemanal, a rotina insere duas novas visitas, sendo uma para o Dia da primeira visita e outra para o Dia da segunda visita.
- A data da próxima visita será determinada de acordo com o dia da primeira visita e dia da segunda visita, tendo como data base a data inicial da vigência. Caso a data inicial da vigência seja menor que a data atual, a data base passa a ser a data atual.
- O **número da semana** será gravado pela rotina como 1ª, exceto quando a frequência da visita for Q2. Neste caso, o **número da semana** será 2ª.

#### <span id="page-7-0"></span>**1.1.1.5 Veja também**

#### **Capacitação Continuada**

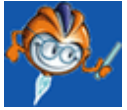

A PC Sistemas disponibiliza soluções em treinamento, através de modalidades de ensino que vão ao encontro da necessidade específica do cliente, buscando satisfazer seu objetivo na relação de investimento x benefício. São oferecidos cursos presenciais e à distância. Os treinamentos presenciais podem ser ministrados em todos os Centros de Treinamentos da PC ou na empresa do cliente (In Loco). Conheça nossos programas de capacitação continuada, acessando o site: [www.treinamentopc.](http://www.treinamentopc.com.br/) [com.br](http://www.treinamentopc.com.br/)

# <span id="page-8-0"></span>**1.1.2 2614 - Integração Prati Danaduzzi**

Esta rotina tem como objetivo realizar a integração de dados com a Indústria Farmaceutica Prati, Donaduzzi & Cia Ltda, para a importação dos arquivos de Pedidos de Vendas, assim como para a exportação dos arquivos de Retorno das Vendas e arquivos de Notas Fiscais de Vendas por Dia/ Periodo, a fim de automatizar o processo de vendas e manter a indústria informada sobre os pedidos atendidos.

Antes de realizar as ações desta rotina, é necessário seguir os [procedimentos](#page-8-1) iniciais.

# **O que você deseja saber?**

Importar [Arquivos](#page-9-0)

[Exportar](#page-9-1) Arquivos

Veja [também](#page-10-0)

**Contract** 

#### <span id="page-8-1"></span>**1.1.2.1 Como Importar e Exportar os Arquivos**

Para que a importação e exportação dos arquivos seja realizada, é necessário que os cadastros prévios tenham sido definidos, assim como outros pré-requisitos, conforme indicações abaixo:

**Verifique o diretório para a exportação dos dados e permissão de acesso:**

- A pasta MOD-026 deve estar no caminho C:\WinThor\PROD\ETC\Config\MOD-026;
- O acesso deve ser permitido para a gravação de dados na pasta P:\etc\config\mod-026, pois ao finalizar a rotina, ela irá gravar as configurações nessa pasta.

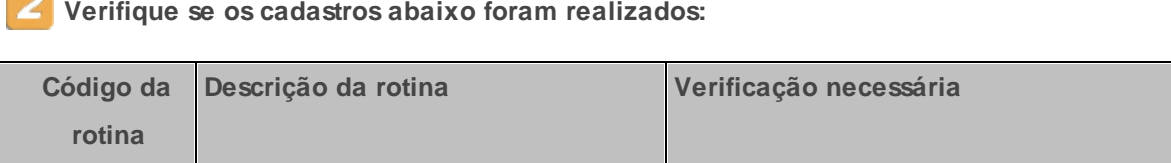

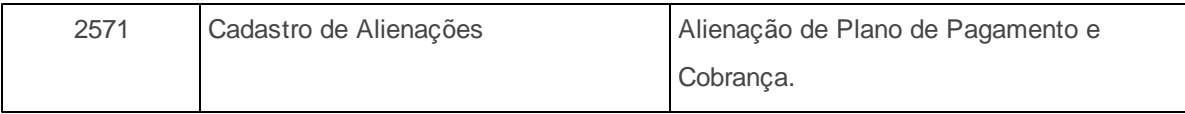

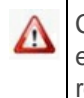

Caso haja a necessidade de realizar atualizações de rotinas, cadastros, parametrizações e/ou você possua alguma restrição/permissão de acesso na rotina, procure o administrador responsável pelo Sistema WinThor em sua empresa.

#### <span id="page-9-0"></span>1.1.2.1.1 Importar Arquivos

A Integração Prati Donaduzzi realiza a importação dos arquivos de Pedidos de Vendas.

#### **Realizando a importação dos arquivos.**

1) Na tela principal, selecione a aba **Configurações** e siga os procedimentos abaixo:

1.1) Informe o campo **Diretório dos arquivos de importação de Pedidos de Vendas**;

1.2) Informe o campo **Diretório dos arquivos de log**;

1.3) Selecione, na caixa **Agendamento**, a forma de execução do agendamento automático e marque a opção **Ativado** (opcional).

- 2) Selecione a aba **Importação**;
	- 2.1) Selecione a **Filial** para o processo de importação;
	- 2.2) Informe ou pesquise o **Fornecedor**;
	- 2.3) Selecione, na caixa **Lista de arquivos a serem importados**, os arquivos para importação;
	- 2.4) Acione o botão **Importar**;
	- 2.5) Verifique, na caixa **Log**, o histórico do processo de importação.

#### <span id="page-9-1"></span>1.1.2.1.2 Exportar Arquivos

A Integração Prati Donaduzzi realiza a exportação dos arquivos de Retorno das Vendas e arquivos

de Notas Fiscais de Vendas por Dia/Periodo.

#### **Realizando a exportação dos arquivos.**

1) Na tela principal, selecione a aba **Configurações** e siga os procedimentos abaixo:

1.1) Informe o campo **Diretório dos arquivos de retorno de Pedido de Venda**;

1.2) Informe o campo **Diretório de exportação dos arquivos de vendas por dia/período**;

1.3) Informe o campo **Diretório dos arquivos de log**;

1.4) Selecione, na caixa **Agendamento**, a forma de execução do agendamento automático e marque a opção **Ativado** (opcional).

2) Selecione a aba **Exportação**;

2.1) Informe ou pesquise a **Filial** e o **Fornecedor**;

2.2) Informe o **Período** para a exportação dos arquivos, selecionando a **Data inicial** e **Data final**

2.3) Informe o campo **Nome Operador Logístico**;

2.4) Acione o botão **Exportar**;

2.5) Verifique, na caixa **Log**, o histórico do processo de exportação.

#### <span id="page-10-0"></span>**1.1.2.2 Veja também**

;

#### **Capacitação Continuada**

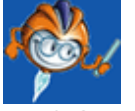

A PC Sistemas disponibiliza soluções em treinamento, através de modalidades de ensino que vão ao encontro da necessidade específica do cliente, buscando satisfazer seu objetivo na relação de investimento x benefício. São oferecidos cursos presenciais e à distância. Os treinamentos presenciais podem ser ministrados em todos os Centros de Treinamentos da PC ou na empresa do cliente (In Loco). Conheça nossos programas de capacitação continuada, acessando o site: [www.treinamentopc.](http://www.treinamentopc.com.br/) [com.br](http://www.treinamentopc.com.br/)

# <span id="page-11-0"></span>**1.1.3 2620 - Integração Castrol**

Esta rotina tem o objetivo de realizar a Integração de dados junto à Castrol, importando os pedidos e exportando o ANS - Aviso de Embarque (retorno dos pedidos importados e faturados).

# **O que você deseja saber?**

[Importar](#page-11-1) Pedido

Exportar Aviso de [Embarque](#page-12-0)

Veja [também](#page-13-0)

#### <span id="page-11-1"></span>**1.1.3.1 Importar Pedido**

A rotina realiza a importação dos pedidos enviados pela Castrol.

# **Realizando a importação do pedido:**

- 1) Acesse a aba **Configurações**;
- 2) Selecione os seguintes diretórios:
	- **Diretório de pedidos** caminho da pasta de pedidos para leitura dos arquivos;
	- **Diretório de backup de pedidos** caminho da pasta onde será salva a cópia do arquivo dos pedidos, ao serem processados;
	- **Diretório ANS - Aviso de Embarque** caminho da pasta de ANS Aviso de Embarque;
	- **Diretório de log dos arquivos de importação** caminho da pasta de log dos arquivos importados.

**Observação**: as configurações das pastas acima devem ser realizadas apenas no primeiro

acesso à rotina, pois elas estarão salvas ao reinicializar a rotina.

3) Marque o tipo de execução desejada:

- **Manual:** caso marque essa opção, a execução será realizada através de comando manual.
- **Diário:** caso marque essa opção, preencha o campo referente às horas e minutos, para que a execução seja realizada no horário informado.
- **A cada:** caso marque essa opção, preencha o campo referente às horas e minutos, para que a execução seja realizada de tempos em tempos, de acordo com o horário informado.
- 4) Acesse a aba **Importação Pedido**;
- 5) Clique no botão **Processar** e acompanhe os resultados do processamento através da caixa **Log**.

**Observação**: a rotina realiza o processamento automático e contínuo de todos os pedidos contidos na pasta.

**Após realizar a importação do pedido** é necessário que o pedido seja faturado para posterior [Exportação](#page-12-0) do Aviso de Embarque.

#### <span id="page-12-0"></span>**1.1.3.2 Exportar Aviso de Embarque**

O processo de exportação do ANS - Aviso de Embarque é realizado na rotina para os pedidos já impotados e faturados. Para cada Nota Fiscal, referente a pedidos da Castrol, a rotina gera um ASN.

**Realizando a exportação do Aviso de Embarque:**

- 1) Acesse a aba **Exportação Aviso Embarque**;
- 2) Preencha, na caixa **Período**, os campos **Data inicial** e **Data final**, caso necessário exportar o Aviso de Embarque dentro de um determinado período de tempo;
- 3) Informe ou selecione o campo **Filial**, caso necessário. Esse campo permite a múltipla seleção de filiais (CNPJ);

4) Clique no botão **Processar** e acompanhe os resultados do processamento através da caixa **Log**.

#### <span id="page-13-0"></span>**1.1.3.3 Veja também**

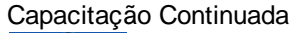

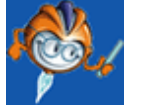

A PC Sistemas disponibiliza soluções em treinamento, através de modalidades de ensino que vão ao encontro da necessidade específica do cliente, buscando satisfazer seu objetivo na relação de investimento x benefício. São oferecidos cursos presenciais e à distância. Os treinamentos presenciais podem ser ministrados em todos os Centros de Treinamentos da PC ou na empresa do cliente (In Loco). Conheça nossos programas de capacitação continuada, acessando o site: [http://treinamentopc.](http://treinamentopc.com.br/) [com.br/](http://treinamentopc.com.br/)

# <span id="page-13-1"></span>**1.1.4 2621 - Integração NeoGrid**

Esta rotina tem como objetivo realizar o processo de exportação DI (Intercâmbio de Dados), através da integradora NeoGrid, com leiautes únicos para todas as indústrias. Os arquivos de Vendedor, Cliente, Produto, Estoque e Vendas gerados nesse processo, possibilitam às indústrias homologadas pela PC o acompanhamento das movimentações do distribuidor.

Antes de realizar as ações desta rotina, é necessário seguir os [procedimentos](#page-13-2) iniciais.

#### **O que você deseja saber?**

[Exportar](#page-14-0) arquivos DI

Veja [também](#page-16-0)

# <span id="page-13-2"></span>**1.1.4.1 Como Exportar os Arquivos**

Para que a exportação dos arquivos seja realizada, é necessário que as rotinas essenciais para o funcionamento do processo estejam atualizadas e os cadastros prévios tenham sido definidos, assim como outros pré-requisitos, conforme indicações abaixo:

# **Verifique o diretório para a exportação dos dados e permissão de acesso:**

- A pasta MOD-026 deve estar no caminho C:\WinThor\PROD\ETC\Config\MOD-026;
- O acesso deve ser permitido para a gravação de dados na pasta P:\etc\config\mod-026, pois ao finalizar a rotina, ela irá gravar as configurações nessa pasta.

### **Confira se as rotinas abaixo estão atualizadas:**

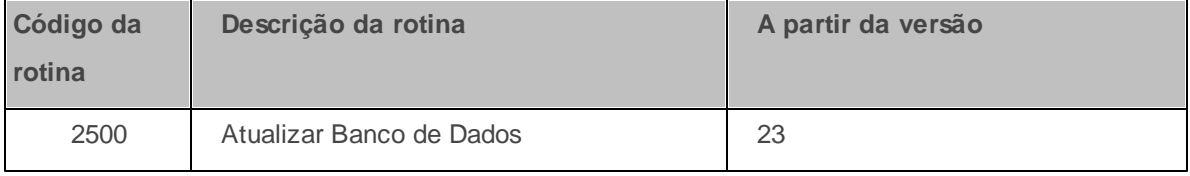

# **Verifique se os cadastros abaixo foram realizados:**

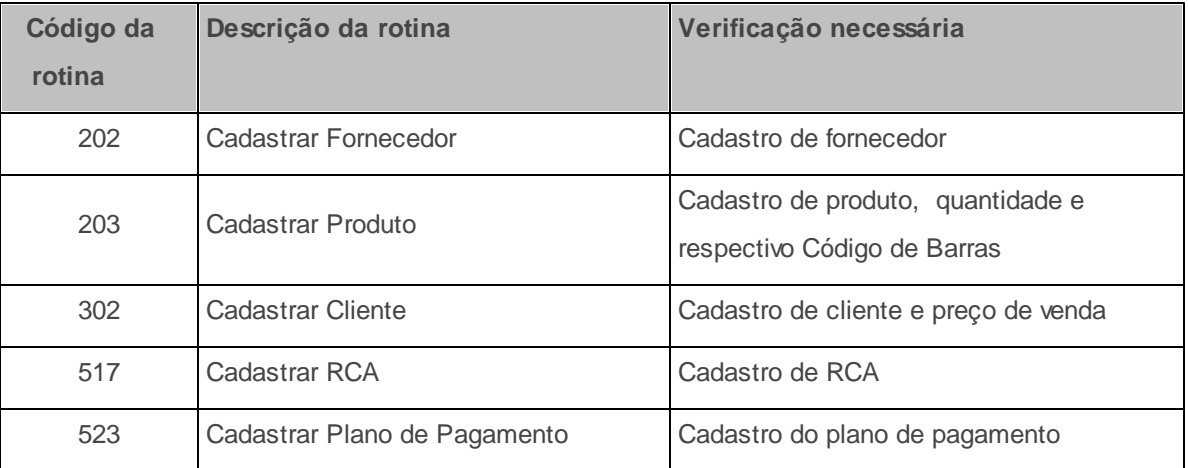

Caso haja a necessidade de realizar atualizações de rotinas, cadastros, parametrizações e/ou você possua alguma restrição/permissão de acesso na rotina, procure o administrador responsável pelo Sistema WinThor em sua empresa.

#### <span id="page-14-0"></span>1.1.4.1.1 Exportação DI

A exportação dos arquivos de Clientes, Estoque, Produtos, Vendas e Vendedores é realizada de acordo com os seguintes leiautes: LayoutRelatorioClientesDI\_Neogrid\_v5.3.pdf; LayoutRelatorioEstoqueDI\_Neogrid\_v5.0 LayoutRelatorioProdutosDI\_Neogrid\_v5.1.pdf;

LayoutRelatórioVendasDI\_Neogrid\_v5.1.pdf; LayoutRelatorioVendedoresDI\_Neogrid\_v5.0.

#### **Realizando a exportação DI dos arquivos:**

- 1) Informe ou pesquise a **Filial** para o processo de exportação;
- 2) Selecione o **Fornecedor Principal**, com possibilidade de múltipla seleção de fornecedores, sendo gerado um arquivo por fornecedor;

**Observação**: caso sejam selecionados fornecedores com o mesmo CNPJ, os arquivos serão sobrepostos.

- 3) Marque a opção **Enviar produtos fora de linha**, caso necessário. Esse processo ocorre apenas para os arquivos de **Estoque** e **Produtos**;
- 4) Marque a opção **Enviar estoque em trânsito**, caso necessário. Este processo é referente às vendas Manifesto TV13 e TV14 e ocorre apenas para o arquivo de **Estoque**, no registro 2, campo **Quantidade em Estoque**. Para apurar o estoque em trânsito, a rotina realiza o seguinte cálculo: TV13 - Devoluções TV13 - Vendas TV14 = Estoque em Trânsito (mercadorias no caminhão);
- 5) Marque uma das opções da caixa **Transferência entre Filiais**, conforme necessidade:
	- **Enviar mov. TV10 - Rotina 316**, caso necessário enviar nos arquivos as informações das movimentações realizadas por meio da rotina **316 - Digitar Pedido de Venda**;
	- **Enviar mov. Rotina 1124**, caso necessário enviar nos arquivos as informações das movimentações realizadas por meio da rotina **1124 - Transferir produto entre filial/depósito**.
- 6) Selecione o **Código de identificação do cliente**, conforme necessidade;
- 7) Informe o **Período de emissão**, com a **Data Inicial** e **Data Final**;
- 8) Selecione os **Arquivos Neogrid DI** para geração: Vendedor, Cliente, Produto, Estoque e Venda, de acordo com os layouts:
	- Vendedor gerado com base no layout 5.0 (Layout de Extração Relatório de Vendedores DI NeoGrid V5.0).
- Cliente gerado com base no layout 5.3 (Layout de Extração Relatório de Clientes DI NeoGrid v5.3). Neste arquivo serão apresentados todos os clientes ativos, mesmo os que não tiveram movimentação.
- Produto gerado com base no layout 5.1 (Layout de Extração Relatório de Produtos DI NeoGrid v5.1). Na geração deste arquivo não será validado se o produto possui estoque.
- · Estoque gerado com base no layout 5.0, (Layout de Extração Relatório de Estoque DI NeoGrid v5.0). No campo **Quantidade em Estoque** é informada a quantidade do estoque somada à quantidade do estoque em trânsito (TV13), para que as informações enviadas para a integradora contemplem o estoque localizado na empresa juntamente com o estoque nos veículos. Assim sendo, será enviado no campo **Quantidade Estoque Trânsito** o valor fixo 0.00.
- Venda gerado com base no layout 5.1 (Layout de Extração Relatório de Vendas DI NeoGrid v5.1). Caso a venda seja tipo 14 (Manifesto) e o código de cobrança estiver cadastrado como **BNF - Bonificação** na rotina **522 Cadastrar Tipo de Cobrança**, a venda passa a ser do tipo 5 (Bonificada), com valores dos produtos apresentados zerados.
- 9) Selecione o **Diretório de Exportação** onde deseja salvar o(s) arquivo(s) e o **Diretório de Log** para o arquivo do histórico do processo de exportação;

10)Acione o botão **Processar**;

11)Selecione na caixa **Tipo de Geração** uma das opções para a geração automática dos arquivos, conforme necessidade: **Manual**, **Diário** (referente à data atual menos 1) ou **À cada** (referente à data atual);

**Observação**: as informações de tela utilizadas para o agendamento automático na última execução da rotina estarão disponíveis sempre que a rotina for executada novamente.

### <span id="page-16-0"></span>**1.1.4.2 Veja também**

#### **Capacitação Continuada**

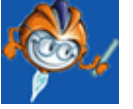

A PC Sistemas disponibiliza soluções em treinamento, através de modalidades de ensino que vão ao

encontro da necessidade específica do cliente, buscando satisfazer seu objetivo na relação de investimento x benefício. São oferecidos cursos presenciais e à distância. Os treinamentos presenciais podem ser ministrados em todos os Centros de Treinamentos da PC ou na empresa do cliente (In Loco). Conheça nossos programas de capacitação continuada, acessando o site: [www.treinamentopc.](http://www.treinamentopc.com.br/) [com.br](http://www.treinamentopc.com.br/)

# <span id="page-17-0"></span>**1.1.5 2622 - Integração DMS 1 - Nestlé**

Esta rotina tem o objetivo de realizar integração de dados entre o distribuidor e a indústria Nestlé através da geração dos arquivos **Indirect Customer** (Clientes Indiretos), **Sell Out** (Vendas Indiretas), **Trade Asset Initial Load** (Carga Inicial dos Equipamentos), **Trade Asset Movement** (Movimentação dos Equipamentos) e **Stock** (Estoque), de acordo com o Processo RAD DMS1 - Nestlé. Os arquivos gerados serão enviados à indústria pelo distribuidor, otimizando o tempo de consolidação das informações e análise de dados.

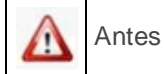

Antes de realizar as ações desta rotina é necessário seguir os **[procedimentos](#page-17-1) iniciais**.

# **O que você deseja saber?**

Exportar Arquivos de [Integração](#page-18-0)

# Veja [também](#page-21-0)

#### <span id="page-17-1"></span>**1.1.5.1 Como realizar a integração de dados com DMS 1 - Nestlé**

Para que a integração com a Nestlé seja realizada, é necessário que as rotinas essenciais para o funcionamento do processo estejam atualizadas e os cadastros prévios tenham sido definidos, conforme indicações abaixo:

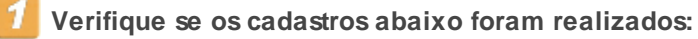

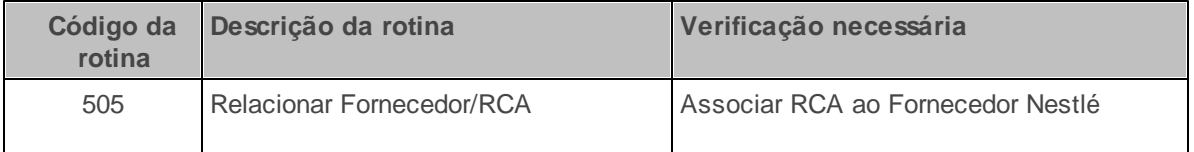

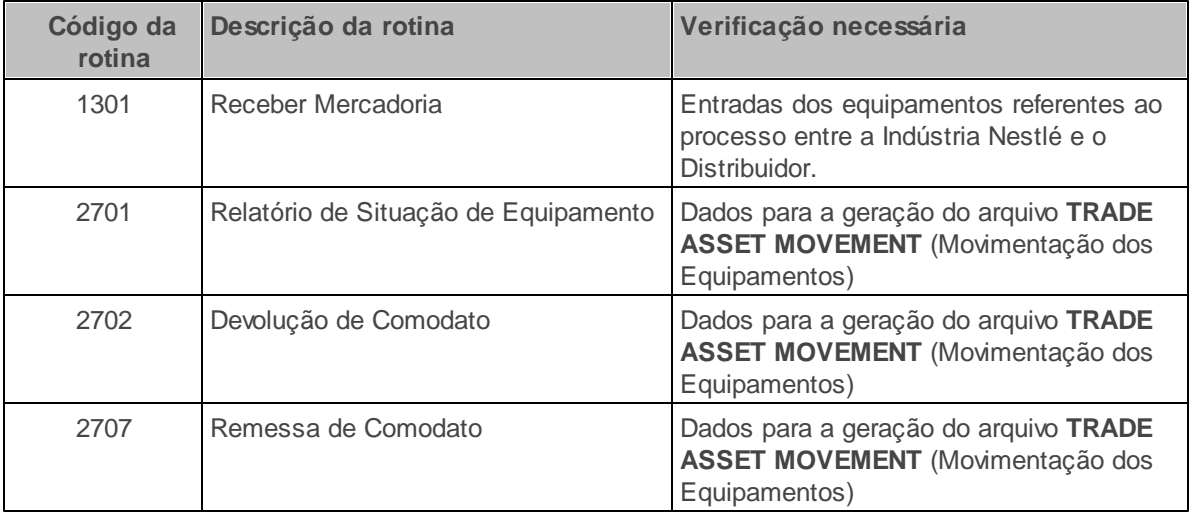

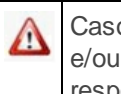

Caso haja a necessidade de realizar atualizações de rotinas, cadastros, parametrizações e/ou você possua alguma restrição/permissão de acesso na rotina, procure o administrador responsável pelo Sistema WinThor em sua empresa.

#### <span id="page-18-0"></span>1.1.5.1.1 Exportar Arquivos de Integração

A rotina contempla os processos de exportação de arquivos para os segmentos de Nutrição e de Sorvetes. Para Nutrição são exportados os arquivos Indirect Customer e Sell Out, e para Sorvetes são exportados os arquivos Indirect Customer, Sell Out, Trade Asset Initial Load, Trade Asset Movement e Stock. Leiauts Nestlé disponíveis:

- Leiautes **Indirect\_Customer\_V2** e **Sell\_Out\_V2**, para a exportação dos arquivos do segmento de **Nutrição**;
- Leiautes **DMS1 FUP IC LAYOUTS E VALIDAÇÃO** e **DMS1 FUP VALIDAÇÃO IC**, para a exportação dos arquivos do segmento de **Sorvetes**.

**Antes de iniciar seu pedido verifique** se os [cadastros](#page-17-1) foram realizados.

#### **Realizando a exportação dos arquivos:**

- 1) Acesse a aba **Configurações**;
- 2) Selecione, na caixa **Tipo de execução**, a forma de agendamento desejada para a exportação de

cada arquivo: **Manual** ou **Diário**;

- 3) Acesse a aba **Filtros**;
- 4) Informe a **Filial** desejada. O campo permite a multisseleção de filiais;
- 5) Selecione no campo **Layout** o segmento **Nutrição** ou **Sorvetes**;
- 6) Marque a opção **Enviar somente os produtos para revenda**, conforme necessidade. Esta opção somente será habilitada quando o arquivo **STOCK** (Estoque), do Layout DMS1 Sorvetes, estiver selecionada;
- 7) Selecione, na caixa **Período**, os campos **Data inicial** e **Data final**, para a exportação com tipo de execução Manual;
- 8) Selecione os campos **Fornecedor** e/ou **Fornecedor Principal**, conforme necessidade. Pelo menos um deles deve ser selecionado;
- 9) Informe o campo **Código SAP do distribuidor** (código do distribuidor na Nestlé);
- 10)Informe o campo **Código do cliente recebedor** (código do cliente do distribuidor);
- 11)Informe o campo **Código do Território** (código do território na Nestlé);
- 12) Informe ou selecione o campo **Diretório**, para a exportação dos arquivos;
- 13) Selecione, na caixa **Arquivos**, o(s) arquivo(s) para a exportação. Os arquivos serão gerados separadamente:
	- **INDIRECT CUSTOMER** (Clientes Indiretos):
	- $\checkmark$  Será enviada toda a base de clientes onde o seu RCA esteja associado ao Fornecedor Nestlé através da rotina **505 - Relacionar Fornecedor/RCA**;
	- $\checkmark$  No motivo de cancelamento do cliente, será enviado o código 00 para cliente ativo e 05 para clientes não ativos.
	- **SELL OUT** (Vendas Indiretas):
- $\checkmark$  Arquivo gerado diariamente, fechando o arquivo sempre com o movimento do dia anterior;
- Quando selecionada mais de uma Filial, um único arquivo será gerado contendo os dados das filiais, sem quebra;
- **TRADE ASSET INICIAL LOAD** (Carga Inicial dos Equipamentos):
- Será considerada para a geração do arquivo a rotina **1301 Receber Mercadoria**, ou seja, as entradas dos equipamentos referentes ao processo entre a Indústria Nestlé e o Distribuidor;
- Será informado em qual cliente está determinado equipamento, sendo relacionada a geração do arquivo com as informações de entrada e saída.
- $\checkmark$  Os equipamentos que já foram excluídos ou devolvidos não serão enviados neste arquivo.
- **TRADE ASSET MOVEMENT** (Movimentação dos Equipamentos):
- A geração do arquivo é realizada com a utilização do **Módulo de Comodato** (27), com base nas informações da Tabela de Movimentações Equipamentos (PCEQUIPAMENTO), a fim de identificar o processo entre o Distribuidor e o Cliente e conforme rotinas: **2701 - Relatório de Situação de Equipamento**; **2702 - Devolução de Comodato**; **2707 - Remessa de Comodato**.
- **STOCK** (Estoque):
- É permitida a geração diária do arquivo, levando em consideração a posição do estoque atual do dia.
- $\checkmark$  Os produtos fora de linha somente serão enviados neste arquivo quando houver estoque.
- 14) Clique no botão **Exportar**.

#### **Observações**:

- Os arquivos para o segmento de **Nutrição** e de **Sorvetes** são gerados no formato .csv.
- As informações da tela utilizadas no último processamento estarão salvas no próximo acesso à rotina.

# <span id="page-21-0"></span>**1.1.5.2 Veja também**

Capacitação Continuada

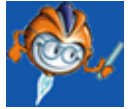

A PC Sistemas disponibiliza soluções em treinamento, através de modalidades de ensino que vão ao encontro da necessidade específica do cliente, buscando satisfazer seu objetivo na relação de investimento x benefício. São oferecidos cursos presenciais e à distância. Os treinamentos presenciais podem ser ministrados em todos os Centros de Treinamentos da PC ou na empresa do cliente (In Loco). Conheça nossos programas de capacitação continuada, acessando o site: [www.treinamentopc.](http://www.treinamentopc.com.br/) [com.br](http://www.treinamentopc.com.br/)